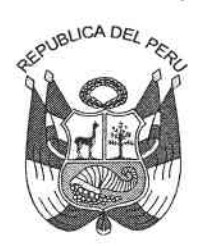

Resolución Ministerial

200 N<sup>°</sup>  $-2010$ -PCM

Lima. **2 L JUN. 2010 CONSIDERANDO** 

Que la Primera Disposición Complementaria Final del Decreto Supremo N° 063-2010-PCM que aprueba la implementación del Portal de Transparencia Estándar en las entidades de la administración pública, señala que la regulación sobre la forma y contenido de la implementación del Portal de Transparencia Estándar estará a cargo de la Secretaría de Gestión Pública quien emitirá los lineamientos en un plazo de siete días hábiles para su adecuación los cuales serán aprobados mediante Resolución Ministerial de la Presidencia del Consejo de Ministros;

Que la forma de implementación del Portal de Transparencia Estándar está referida al registro y actualización de información en el Portal del Estado Peruano de acuerdo al Manual de implementación diseñado por la Oficina Nacional de Gobierno Electrónico e Informática - ONGEI de la Presidencia del Consejo de Ministros;

Que el contenido de información del Portal de Transparencia Estándar se detalla en los lineamientos desarrollados por la Secretaría de Gestión Pública;

De conformidad a la Ley Nº 29158 - Ley Orgánica del Poder Ejecutivo y el Artículo 37 del Reglamento de Organización y Funciones de la PCM, aprobado por el Decreto Supremo N° 063-2007-PCM y modificado por el Decreto Supremo Nº 057-2008-PCM;

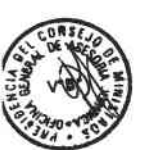

#### **SE RESUELVE:**

Artículo 1º .- Aprobación de la Directiva

Aprobar la Directiva N° 001-2010-PCM/SGP "Lineamientos para la implementación del Portal de Transparencia Estándar en las entidades de la Administración Pública".

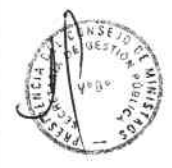

#### Artículo 2º .- Vigencia

La Directiva entrará en vigencia a partir del día siguiente de su publicación en el Diario Oficial El Peruano.

## Artículo 3º - Publicación de la Directiva

La presente Directiva y el Manual del Portal de Transparencia Estándar serán publicados en el Portal del Estado Peruano (www.peru.gob.pe) y en el Portal Institucional de la Presidencia del Consejo de Ministros (www.pcm.gob.pe) el mismo día de la publicación de la Directiva en el diario Oficial El Peruano.

 $\rightarrow$ 

 $\mathcal{L}$ 

## Artículo 4º .- Derogación

Déjese sin efecto la Resolución Ministerial N° 398-2008-PCM que aprueba la Directiva N° 004-2008-PCM/SGP sobre "Lineamientos para la uniformización del contenido de los portales de transparencia de las entidades públicas".

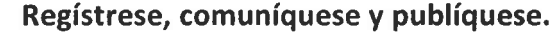

JAVIER VELASQUEZ QUESQUEN

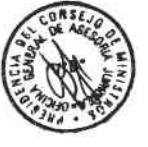

#### DIRECTIVA N° 01-2010-PCM/SGP

## LINEAMIENTOS PARA LA IMPLEMENTACIÓN DEL PORTAL DE TRANSPARENCIA ESTÁNDAR EN LAS ENTIDADES DE LA ADMINISTRACIÓN PÚBLICA

#### Artículo 1.- Obieto

La presente directiva tiene por objeto establecer los lineamientos para la implementación del Portal de Transparencia Estándar en las Entidades de la Administración Pública, que contiene formatos estándares con información obligatoria a difundir, complementarios a las disposiciones del Texto Único Ordenado de la Ley de Transparencia y Acceso a la información Pública y su Reglamento.

## Artículo 2.- Finalidad

La presente directiva tiene las siguientes finalidades:

- $2.1$ Garantizar el principio de publicidad de la información en la administración pública.
- $2.2$ Precisar la información requerida que asegure el cumplimiento adecuado de la Ley de Transparencia y Acceso a la Información Pública en una versión amigable y lenguaje claro para la ciudadanía.
- $2.3$ Establecer formatos estandarizados del contenido de la información mínima a presentar en los portales de transparencia que garanticen su acceso y comprensión por parte de la ciudadanía en general.
- $2.4$ Fomentar una cultura de transparencia en el Estado.
- $2.5$ Fortalecer la capacidad de vigilancia ciudadana respecto de los actos de gobierno de la administración pública.
- 2.6 Contribuir a reducir los riesgos de corrupción.

## **Artículo 3.- Base Legal**

La presente directiva se sustenta en las siguientes normas:

- $3.1$ Constitución Política del Perú.
- $3.2$ Ley N° 29158, Ley Orgánica del Poder Ejecutivo.
- $3.3$ Ley N° 27658, Ley Marco de Modernización de la Gestión del Estado y su reglamento.
- $3.4$ Decreto Supremo N" 043-2003-PCM que aprueba el Texto Único Ordenado de la Ley N' 27806, Ley de Transparencia y Acceso a la Información Pública.
- $3.5$ Decreto Supremo N' 072-2003-PCM Reglamento de la Ley N" 27806.
- $3.6$ Decreto Supremo N' 063-2007, Decreto Supremo que aprueba el Reglamento de Organización y Funciones de la Presidencia del Consejo de Ministros y su modificatoria Decreto Supremo № 057-2008-PCM.
- $3.7$ Decreto Supremo N° 066-2009-EF que aprueba el Texto Único Ordenado de la Ley N° 27245, Ley de Responsabilidad y Transparencia Fiscal.
- $3.8$ Ley 28874, Ley de Publicidad Estatal.
- $3.9$ Ley 27444, Ley del Procedimiento Administrativo General.
- Ley Nº 29091 Ley que modifica el párrafo 38.3 del Artículo 38º de la Ley  $3.10$ 27444, Ley del Procedimiento Administrativo General.
- $3.11$ Decreto Supremo Nº 060-2001-PCM, se creó el "Portal del Estado Peruano".

 $3.12$ Decreto Supremo Nº 027-2007-PCM "Define y establece las Políticas Nacionales de obligatorio cumplimiento para las entidades del Gobierno Nacional"

 $\sim$ 

 $\ddot{\cdot}$ 

 $3.13$ Decreto Supremo N° 063-2010-PCM se aprueba la implementación del Portal de Transparencia Estándar en las entidades de la administración pública.

#### **Artículo 4.- Alcances**

La presente directiva será de aplicación para todas las siguientes entidades de la Administración Pública, de conformidad a lo señalado en la Ley 27444. Ley del Procedimiento Administrativo General:

- $4.1$ El Poder Eiecutivo, incluyendo Ministerios y Organismos Públicos;
- $4.2$ El Poder Legislativo;
- $4.3$ El Poder Judicial:
- $4.4$ Los Gobiernos Regionales:
- $4.5$ Los Gobiernos Locales:
- 4.6 Los Organismos a los que la Constitución Política del Perú y las leyes confieren autonomía.
- 4.7 Las demás entidades y organismos, proyectos y programas del Estado, cuyas actividades se realizan en virtud de potestades administrativas y, por tanto se consideran sujetas a las normas comunes de derecho público, salvo mandato expreso de ley que las refiera a otro régimen: y
- 4.8 Las personas jurídicas bajo el régimen privado que prestan servicios públicos o ejercen función administrativa, en virtud de concesión, delegación o autorización del Estado, conforme a la normativa de la materia.

Artículo 5.- Características del Portal de Transparencia Estándar

- $5.1$ Iconografía amigable, para facilitar el acceso a la información.
- $5.2$ Lenguaje claro, que pueda ser comprensible por la ciudadanía en general.
- $5.3$ Formatos estandarizados, que permita la uniformidad en los contenidos de la información.
- $5.4$ Información actualizada, para mejorar en el cumplimiento de la Ley de Transparencia.
- 5.5 Resumen de información en gráficos estadísticos, para una mejor comprensión.
- Articulación de los sistemas informáticos del MEF, MTPE y OSCE en el Portal del 5.6 Estado, evitando la duplicidad de esfuerzos en los registros de información.

## Artículo 6.- Del responsable de la aplicación de la presente directiva

La responsabilidad de la aplicación de la presente directiva recae en el encargado de implementar el Portal de Internet de la Entidad, conforme a la ley sobre la materia.

## Artículo 7 .- Coordinación interna para el cumplimiento de la Ley de Transparencia y Acceso a la Información Pública

Para el oportuno cumplimiento de información en el Portal de Transparencia Estándar, cada unidad orgánica responsable del procesamiento de la información, según sea el caso, deberá designar un coordinador, que tendrá relación directa con el responsable designado para el cumplimiento de las obligaciones de actualización de información.

## Artículo 8.- Ubicación del Enlace del Portal de Transparencia

Todos los Portales Institucionales ubicarán el enlace del Portal de Transparencia en el lado derecho superior como banner, identificándolo con la denominación PORTAL DE TRANSPARENCIA y el icono de una lupa.

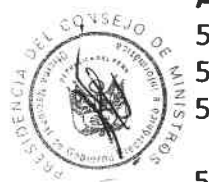

#### Artículo 9.- Del Registro de la información

El registro y actualización de información de los portales de transparencia se realizará en el Portal del Estado Peruano- PEP (www.peru.gob.pe) administrado por la Oficina Nacional de Gobierno Electrónico e Informática - ONGEI de la Presidencia del Consejo de Ministros de acuerdo al Manual de implementación del Portal de Transparencia Estándar que como anexo forma parte de la presente.

Los responsables de la actualización de los contenidos de los Portales de Transparencia de cada entidad deberán contar con un administrador de usuario y contraseña para el registro y actualización de los contenidos de la información de su entidad.

Si la entidad aún no lo tuviera, deberá solicitar su inscripción a la ONGEI al correo electrónico portalpep@pcm.gob.pe

#### Artículo 10.- Contenido de la información

El Portal de Transparencia Estándar contiene nueve rubros temáticos con formato estándar, dentro de los cuales debe publicarse la siguiente información mínima:

- $10.1$ Datos Generales, donde se incluirá:
	- 10.1.1 Directorio, entendiéndose los nombres de los principales funcionarios, cargos, teléfonos y correo electrónico, de acuerdo al registro que se realiza en el Portal del Estado Peruano administrado por la ONGEI, y que deberá ser permanentemente actualizado
	- 10.1.2 Marco Legal, registrando las normas de creación de la entidad, Ley de Transparencia y Acceso a la Información Pública y otros que crea conveniente la entidad.
	- 10.1.3 Normas emitidas por la entidad, organizadas por fecha de expedición a partir del 2009, enlazando al archivo histórico registrado en la entidad.
- $10.2$ Planeamiento y Organización, que incluirá:
	- 10.2.1 Instrumentos de gestión y la norma que lo aprueba:
		- a) El Reglamento de Organización y Funciones-ROF
		- b) Organigrama de la Entidad y sus dependencias si fuere el caso.
		- c) Manual de Organización y Funciones-MOF
		- d) Manual de Clasificación de Cargos
		- e) Cuadro de Asignación de Personal-CAP
		- f) Manual de Procedimientos-MAPRO
		- g) Texto Único de Procedimientos Administrativos- TUPA, registrado en el MÓDULO TUPA de servicios al ciudadano.
		- h) Indicadores de Desempeño
	- Planes y Políticas, además de los informes de monitoreo y  $10.2.2$ evaluación, deben publicarse:
		- a) Políticas Nacionales (De ser aplicable a la Entidad)
		- b) Plan Estratégico Sectorial Multianual-PESEM
		- c) Plan Estratégico Institucional- PEI
		- d) Plan Operativo Institucional POI
- $10.3$ Información presupuestal, conforme al inc.2) del art.5 e inc.1) del art.25 del TUO de la Ley 27806
- Proyectos de Inversión Pública, conforme al inc. 2) del art.5 e inc. 2) art. 25 del  $10.4$ TUO de la Ley 27806
- $10.5$ Participación Ciudadana (aplicable a Gobiernos Regionales y Locales)

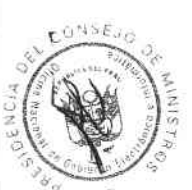

- a) Presupuesto participativo
- b) Resumen Ejecutivo de Audiencias Públicas
- c) Consejo de Coordinación Regional o local (Composición, Convocatorias, elección de representantes de la sociedad civil en el CCR/CCL entre otra información)
- 10.6 Información de personal, conforme al inc. 2) del art. 5 e inc.3) del art. 25 del TUO de la Ley 27806. Debe incluir modalidades no contempladas en la Planilla Electrónica del Ministerio de Trabajo y Promoción del Empleo.
- $10.7$ Información de Contrataciones, conforme el inc.3) del art. 5 e inc. 4) del art. 25 del TUO de la Ley 27806
	- a) Procesos de Selección para la contratación de bienes, servicios y obras
	- b) Exoneraciones aprobadas
	- c) Penalidades aplicadas
	- d) Ordenes de Servicio
	- e) Gastos de viáticos y pasajes.
	- f) Gastos de Telefonía
	- g) Uso de Vehículos
	- h) Gastos por Publicidad
- 10.8 Actividades Oficiales, conforme el inc. 4) del art. 5 del TUO de la Ley 27806
	- a) Agenda
- **Información Adicional** 10.9
	- a) Comunicados
	- b) Declaraciones Juradas
	- c) Formato de Solicitud de Acceso a la Información Pública

Asimismo, en cada módulo de registro por rubro temático, la Entidad tendrá la opción de agregar información adicional que considere pertinente difundir.

Los registros que se efectúen en archivos de extensión PDF deberán ser legibles y facilitar una lectura adecuada.

#### Artículo 11.- Información histórica

El nuevo aplicativo informático contará con información a partir del año 2009 en los rubros temáticos de información presupuestal, proyectos de inversión, personal y contrataciones de bienes, servicios y obras debiendo el responsable del Portal de Transparencia enlazar a la información histórica registrada en su portal en los rubros temáticos que corresponda.

#### Artículo 12.-De la iconografía amigable

La iconografía de los rubros temáticos se mostrará de color plomo cuando no tenga ningún contenido de información, evidenciando falta de registro.

## Artículo 13.- Transmisión de Información a la Oficina Nacional de Gobierno Electrónico e Informática - ONGEI para actualizar la información.

La información presupuestal de ingresos y gastos, así como el marco presupuestal y la ejecución de los Proyectos de Inversión Pública serán transmitidos desde los sistemas informáticos administrados por el Ministerio de Economía y Finanzas (MEF).

La información de personal será transmitida por el Ministerio de Trabajo y Promoción del Empleo (MTPE).

La información de las contrataciones de bienes, servicios y obras será transmitida por el Sistema Electrónico de Adquisiciones y Contrataciones del Estado-SEACE del Organismo Supervisor de las Contrataciones del Estado (OSCE).

EL MEF, el MTPE y el OSCE en el ámbito de su competencia garantizarán la transmisión de la información a la ONGEI en los plazos que señala la Ley de Transparencia y Acceso a la Información Pública para la actualización de la información.

#### Artículo 14.- Validación de la información

- Los responsables de los portales de transparencia verificarán el contenido de la 14.1 información transmitida por MEF, MTPE y OSCE, y la validarán en el módulo de registro del Portal del Estado Peruano - PEP, presionando el botón de aprobar, con lo cual quedará actualizada automáticamente la información correspondiente en los plazos de Ley.
- $14.2$ De detectar alguna inconsistencia en la información transmitida en el PEP, tratándose del MEF y OSCE, el responsable del portal de transparencia se contactará con la entidad que corresponda a fin de que subsane la observación, sin perjuicio de dejar constancia en el módulo de registro la observación realizada a fin de que se visualice los motivos de la omisión de publicar la información respectiva.
- 14.3 En el caso de la información de personal que contenga alguna inconsistencia registrada inicialmente por la entidad, no podrá ser subsanada por el MTPE, debido a que ésta proviene de la declaración telemática que realiza a través del PDT601, por lo tanto deberá realizar la subsanación por medio de los procedimientos establecidos por la SUNAT referido a las "Rectificatorias" a las declaraciones de las planillas electrónicas, debiendo el MTPE transmitir a la ONGEI la información rectificada al mes siguiente de iniciado el procedimiento por la entidad para su validación, sin perjuicio, de dejar constancia del procedimiento de rectificación en el módulo de registro sobre la observación realizada.

#### Artículo 15.- Obligación a publicar

Todos los actos administrativos, actos de administración interna y documentos que deban publicarse en el Portal de Transparencia de la respectiva entidad, deberán consignar un artículo, cláusula o nota en la que se señale expresamente que existe la obligación de publicar el acto o documento en dicho Portal y el plazo para realizar dicha diligencia.

#### Artículo 16 .- De los Portales Institucionales

Todo el registro y actualización de información realizada a través del Portal del Estado Peruano administrado por la Oficina Nacional de Gobierno Electrónico e Informática -ONGEI, se visualizará automáticamente en los respectivos portales Institucionales de las entidades públicas en su enlace WEB al portal de transparencia.

#### Artículo 17 .- Del Portal Municipal de ONGEI

La ONGEI tendrá un plazo de sesenta (60) días calendario para incorporar en el Portal Municipal que brinda gratuitamente, el portal de transparencia estándar a fin de que pueda ser implementado en aquellas entidades que lo vienen utilizando y para aquellos gobiernos locales distritales que lo soliciten. Plazo establecido en la Tercera

Disposición Complementaria Final del Decreto Supremo N° 063-2010-PCM.

#### **DISPOSICIONES COMPLEMENTARIAS FINALES**

 $\sim$ 

 $\bullet$   $\perp$ 

PRIMERA .- La presente directiva entrará en vigencia al día siguiente de su publicación.

SEGUNDA .- Las entidades comprendidas en el artículo 4° de la presente Directiva sujetan la aplicación de la misma a sus respectivos presupuestos institucionales, sin demandar recursos adicionales al Tesoro Público.

**NILDA ROJAS POLÍVAR** SECRETARIA DE GESTIÓN PÚBLICA PRESIDENCA DEL CONSEJO DE MINISTROS

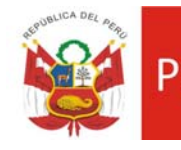

General

# **MANUAL** *DEL PORTAL DE TRANSPARENCIA ESTÁNDAR*

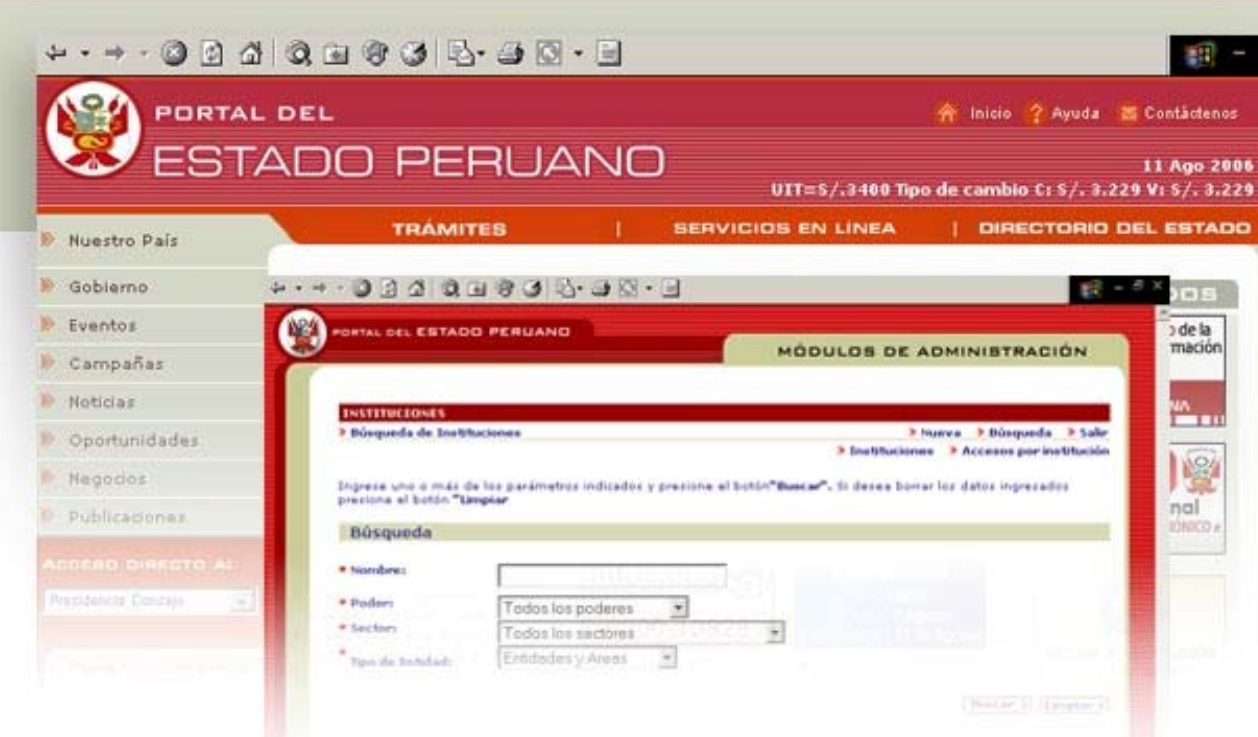

*Portal del Estado Peruano – PEP Enlace al Portal de Transparencia Junio – 2010*

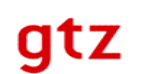

## **INDICE**

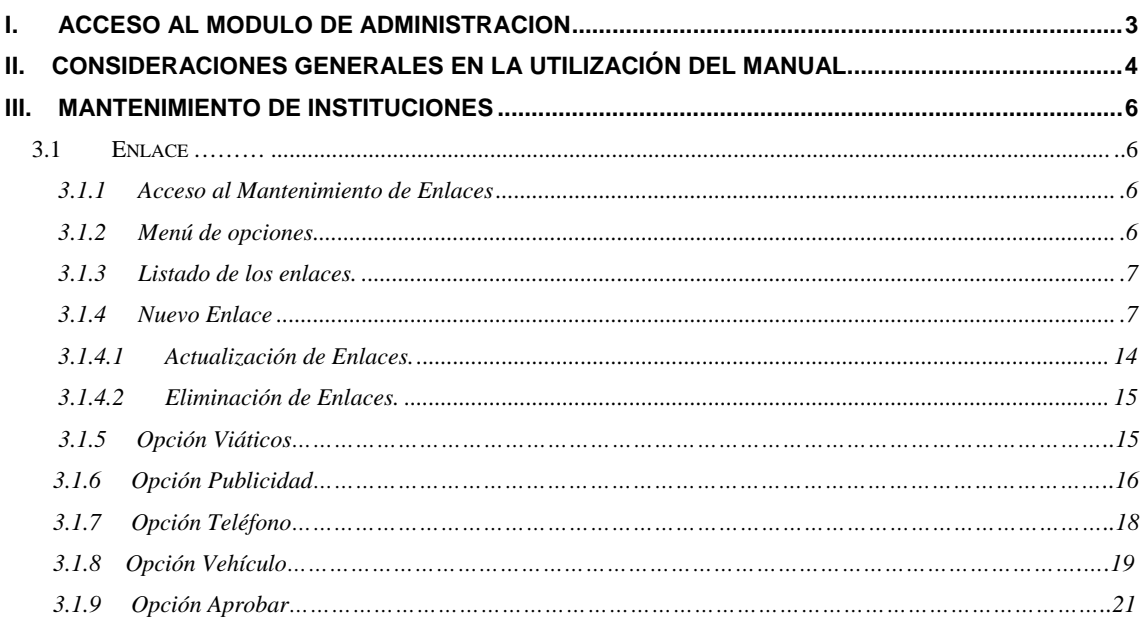

## **I. ACCESO AL MÓDULO DE ADMINISTRACIÓN**

## **Dirección Web:**  *http://www.peru.gob.pe/egovadmin/index\_instituciones.asp*

El acceso a los Módulos de Administración de Información del Portal del Estado Peruano está restringido a los usuarios registrados, cada uno de los cuales es identificado en el sistema a través de un usuario y clave vinculados a la institución a la cual pertenece.

Los usuarios tienen accesos al siguiente módulo:

**Mantenimiento de Instituciones:** A través del cual actualizan los datos generales, funciones, enlaces y funcionarios principales de las instituciones del directorio.

Las opciones listadas (rubros temáticos) dentro del módulo presentado, serán las únicas que debe llenar cada una de las instituciones que acceda a este módulo.

#### Ingreso

La primera pantalla mostrada solicitará el ingreso del login, clave del usuario y la selección de un módulo. **(Ver Fig. 1.1)**

**\* Si desea descargar el manual de Usuario completo del PEP, ubique el ícono en la parte inferior de la pantalla.** 

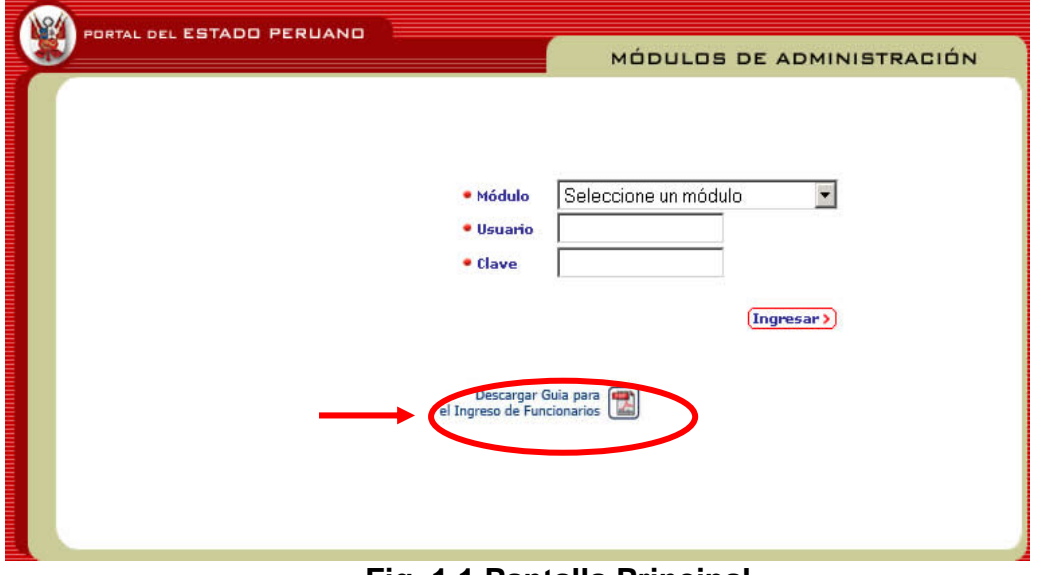

 **Fig. 1.1 Pantalla Principal**

Una vez ingresados, estos datos son validados para verificar que se tengan los permisos correspondientes. Si la validación es exitosa, se mostrará la pantalla principal del módulo que el usuario seleccionó. En caso contrario se mostrará una pantalla de error como la siguiente: **(Ver Fig. 1.2)**

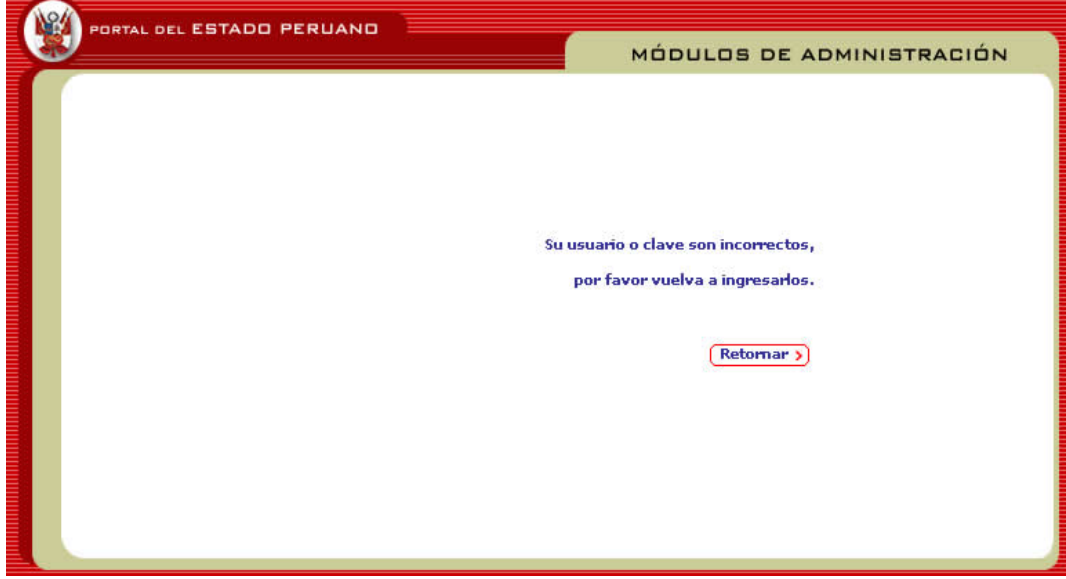

 **Fig. 1.2 Visualización de mensaje de error**

## **II. CONSIDERACIONES GENERALES EN LA UTILIZACIÓN DEL MANUAL**

En los diferentes módulos el usuario identificará detalles comunes, los cuales son descritos a continuación:

## **2.1. Botones**

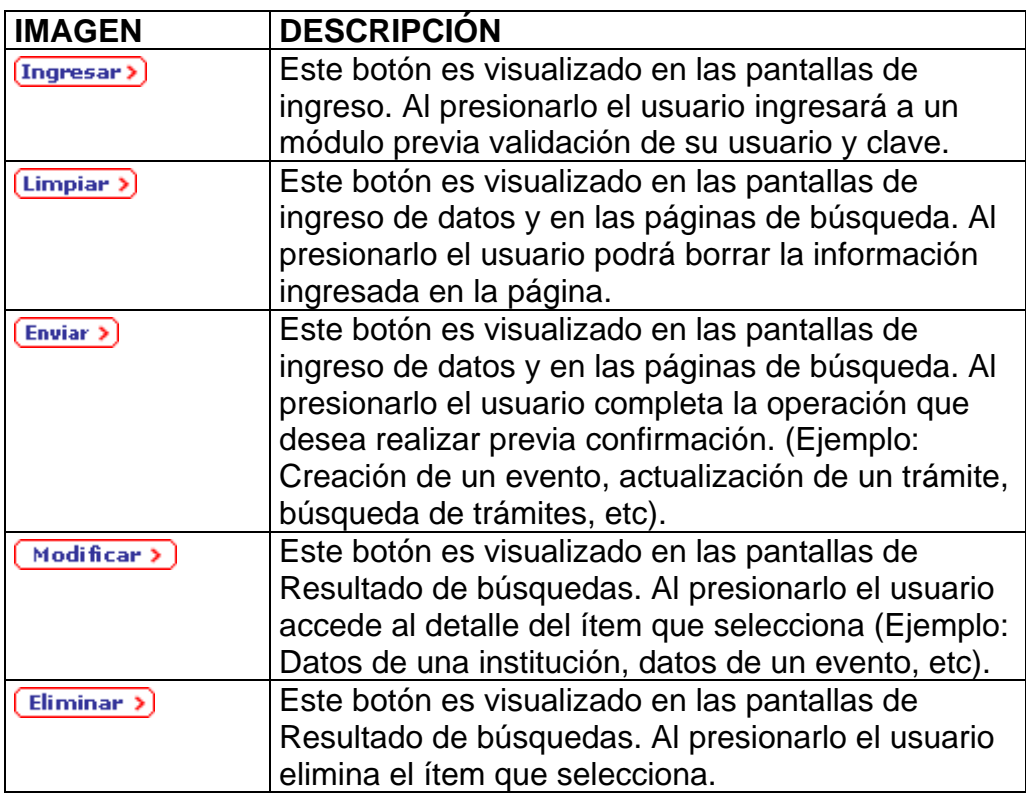

## **2.2 Mensajes de confirmación**

Antes de completar cualquier operación se mostrará al usuario una ventana de confirmación como la siguiente: **(Ver Fig. 2.1)**

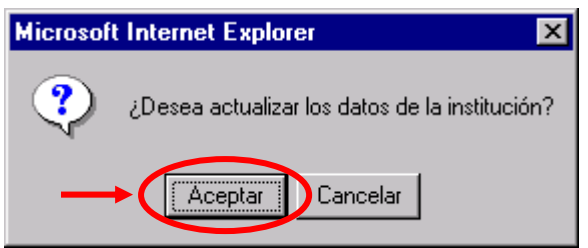

 **Fig. 2.1** Mensaje de Confirmación

Luego de completarla el sistema mostrará una ventana con un mensaje de error o éxito como la siguiente: **(Ver Fig. 2.2)**

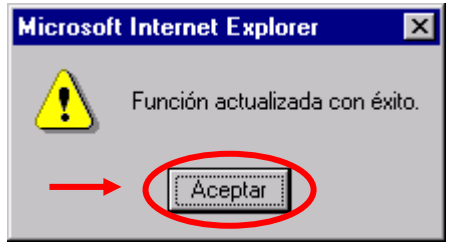

**Fig. 2.2** Mensaje de Confirmación

## **2.3 Barras de Menú**

En la parte superior de cada pantalla se muestra al usuario un menú a través del cual este podrá navegar entre las diferentes opciones que ofrece el módulo. La opción **"Salir"** permite terminar la sesión y regresar a la página de ingreso.

## **III. MANTENIMIENTO DE INSTITUCIONES**

A través de este módulo cada usuario registrado podrá actualizar los datos asociados a la institución a la cual pertenece. Se almacena por cada institución lo siguiente:

- Datos Generales de la Institución.
- Funciones de la Institución.
- Funcionarios de la Institución.
- Enlaces.

Los cambios realizados a través del módulo pueden ser consultados en la siguiente dirección

(Sección **"Directorio"** del Portal del Estado Peruano - PEP): *http://www.peru.gob.pe/gobierno/list\_instituciones\_alfabetico.asp* 

## **3.1 Enlaces**

3.1.1 Acceso al Mantenimiento de Enlaces

Se accede a esta opción a través del menú superior (Opción **"Enlaces"**). Aquí el usuario podrá registrar los enlaces a las principales páginas de publicaciones, servicios, eventos y noticias de la web de la institución a la cual pertenecen.

3.1.2 Menú de opciones

El menú de Enlaces presenta además de las opciones del módulo de Instituciones (funciones, funcionarios) las siguientes opciones:

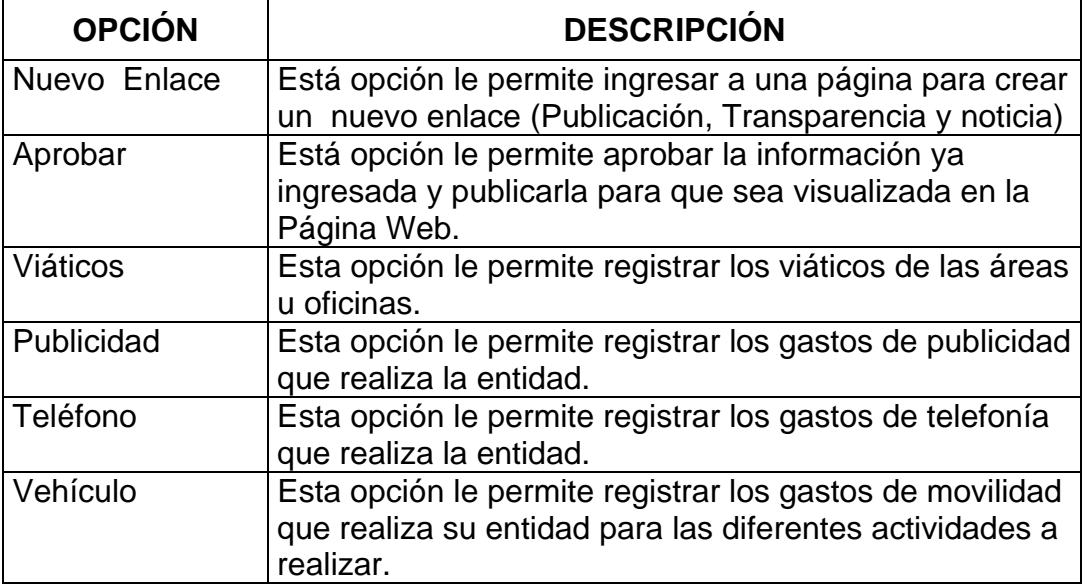

3.1.3 Listado de los enlaces.

La primera pantalla que es mostrada al seleccionar la opción **"Enlaces"** contiene una lista con todos los enlaces (servicios. boletines eventos) asociados a la institución, con los siguientes datos:

- Nombre del Enlace.
- Tipo: (Publicación, Transparencia y noticia).

En la última columna se muestran dos botones:

- **"Modificar":** al presionarlo el usuario accede al detalle del enlace.
- **"Eliminar":** al presionarlo el usuario eliminará el enlace y el listado es actualizado. **(Ver Fig. 3.8)**

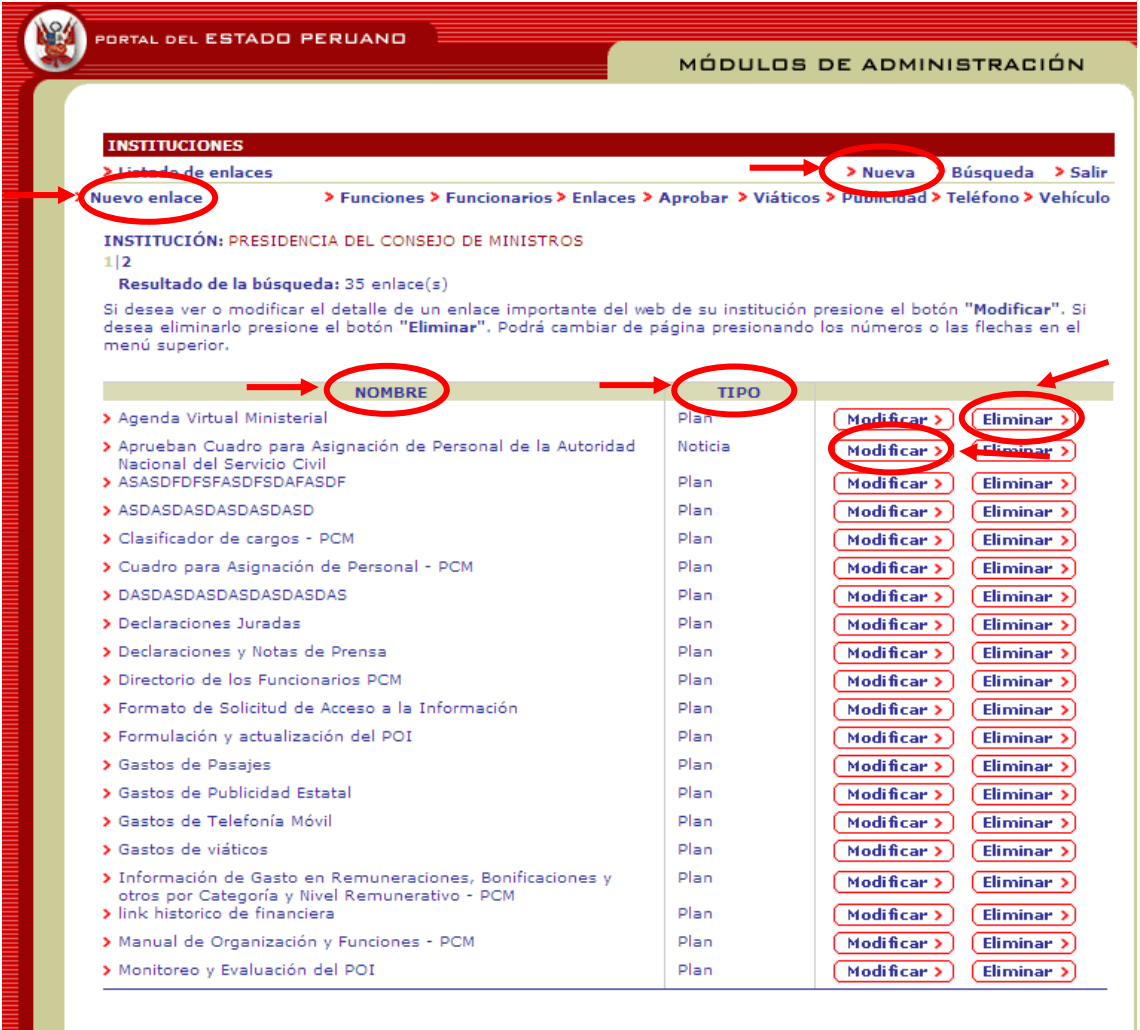

## **Fig. 3.8 Listado de enlaces**

## 3.1.4 Nuevo Enlace

- Se accede a crear un nuevo enlace a través del menú superior (Opción **"Nuevo Enlace"**). **(Ver Fig. 3.9)** 

- Los datos solicitados son los siguientes: (el asterisco **\*** indica que el dato a ingresar es obligatorio.)

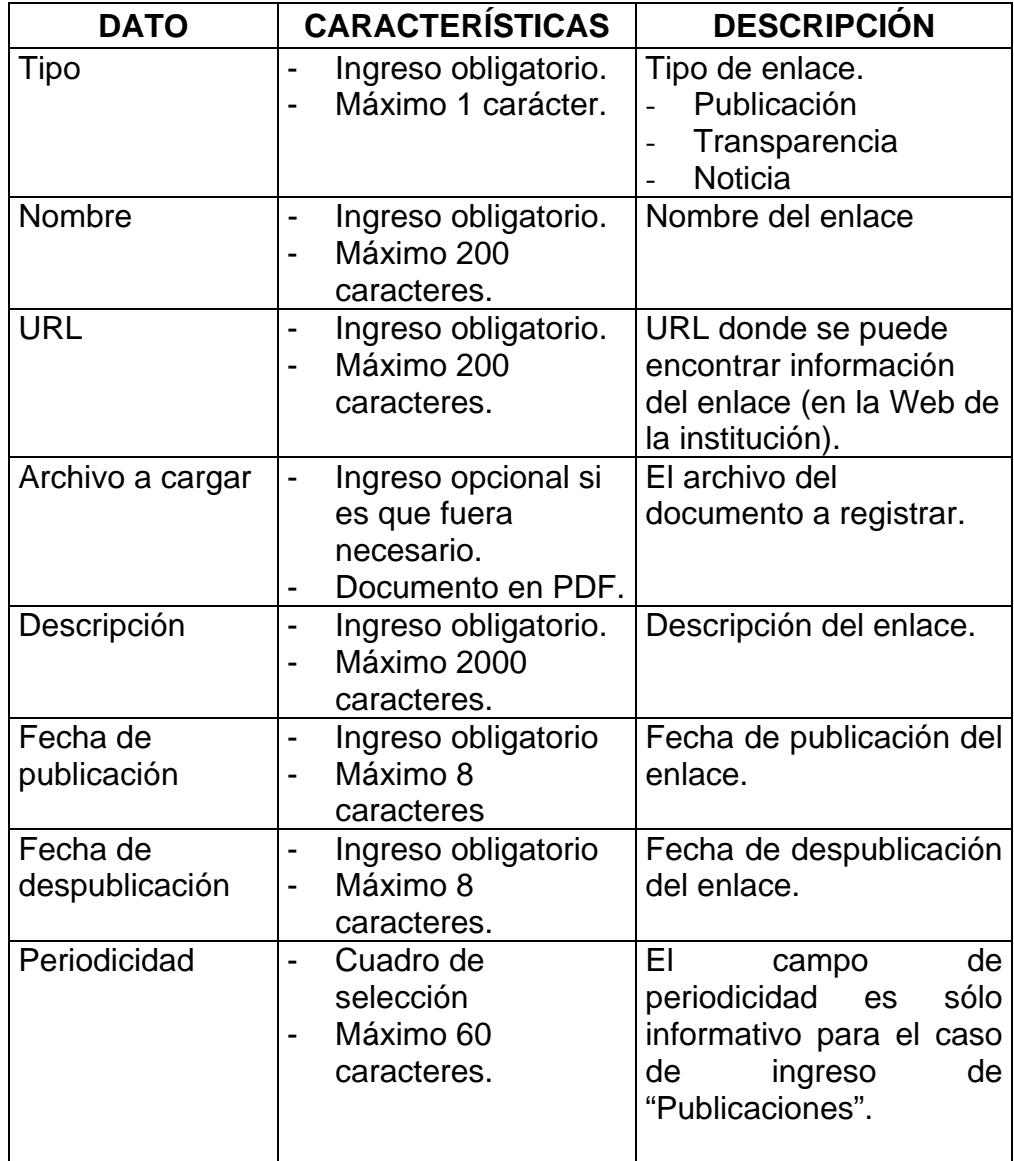

Cuando queramos registrar una publicación hacemos clic en "Publicación" y llenamos los datos y presionamos el botón **"Enviar"**

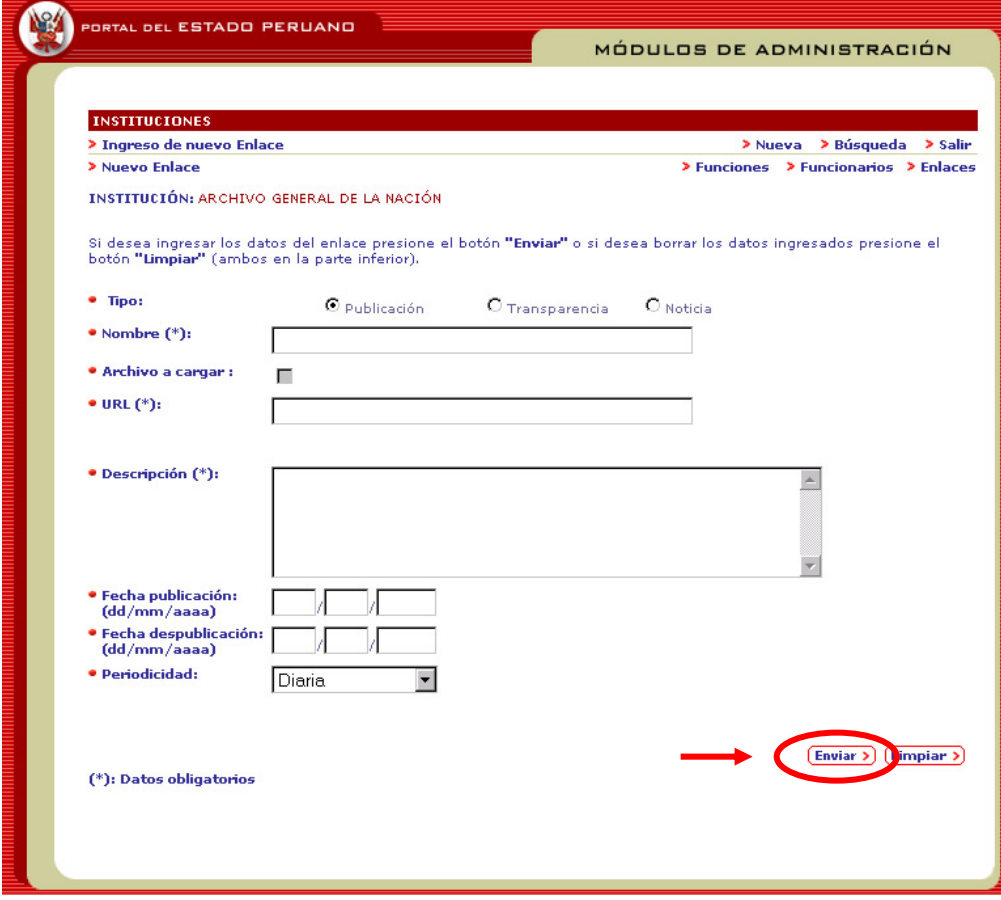

 **Fig. 3.9 Registro de nuevo enlace** 

En esta pantalla está seleccionada la opción "Publicación" para que la entidad registre el enlace que quiera dar a conocer al ciudadano.

Cuando se trate de registrar los documentos de transparencia (ROF. MOF, TUPA, etc.) la pantalla cambiará como se muestra a continuación **Ver Fig. 3.10** 

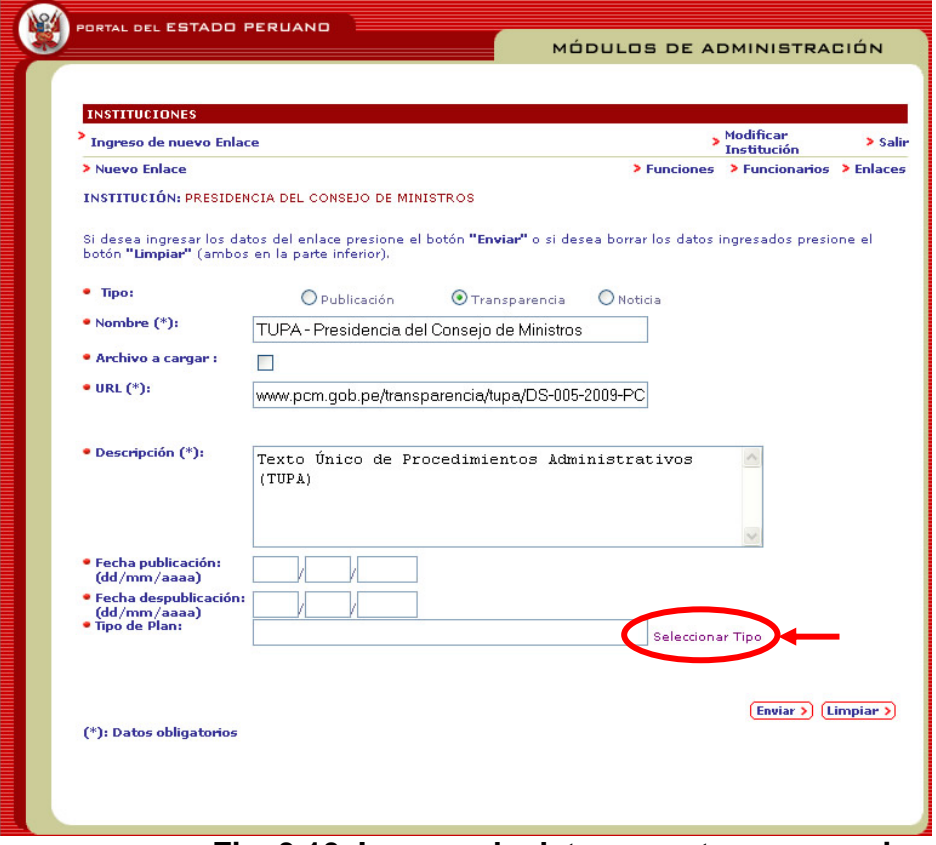

 **Fig. 3.10 Ingreso de datos para transparencia**

En esta sección van a registrar los datos del documento que están ingresando como el nombre, el link del archivo o de lo contrario suben el documento en pdf. la descripción del documento, las fechas (opcionales) y por último el tipo de plan. En este caso van a elegir la opción **"Seleccionar Tipo"** y le va a mostrar la siguiente pantalla. **Ver Fig. 3.10.1** 

| C Portal del Estado Peruano - Windows Internet Explorer                                            |                                                       |                 |   |  |
|----------------------------------------------------------------------------------------------------|-------------------------------------------------------|-----------------|---|--|
| $\boldsymbol{e}$ http://ongei3/portal estado peruano/egovadmin/instituciones/pm list tematicos.asp |                                                       |                 |   |  |
|                                                                                                    | Listado de Temas de Transparencia                     |                 |   |  |
|                                                                                                    |                                                       |                 |   |  |
| <b>Nivel</b>                                                                                       | Tema                                                  | <b>Acciones</b> |   |  |
| 1.0.0.0                                                                                            | <b>DATOS GENERALES</b>                                |                 |   |  |
| 1.1.0.0                                                                                            | Directorio                                            | Agregar         |   |  |
| 1.1.1.0                                                                                            | Dirección de la entidad y teléfonos actualizados      | Agregar         |   |  |
| 1.1.2.0                                                                                            | Directorio de los Funcionarios y correos electrónicos | Agregar         |   |  |
| 1.2.0.0                                                                                            | Marco legal                                           | Agregar         |   |  |
| 1.3.0.0                                                                                            | <b>Disposiciones Emitidas</b>                         | Agregar         |   |  |
| 1.3.1.0                                                                                            | Normas emitidas por la entidad                        | Agregar         |   |  |
| 1.3.2.0                                                                                            | Resoluciones/Ordenanzas Municipales                   | Agregar         |   |  |
| 2.0.0.0                                                                                            | PLANEAMIENTO / ORGANIZACION                           |                 |   |  |
| 2.1.0.0                                                                                            | Instrumentos de Gestión                               | Agregar         |   |  |
| 2.1.1.0                                                                                            | ROF (Reglamento de Organización y funciones)          | Agregar         |   |  |
| 2.1.2.0                                                                                            | ORGANIGRAMA                                           | Agregar         |   |  |
| 2.1.3.0                                                                                            | MOF (Manual de Organización y Funciones)              | Agregar         |   |  |
| 2.1.4.0                                                                                            | CAP (Cuadro de Asignación de Personal)                | Agregar         |   |  |
| 2.1.5.0                                                                                            | MARCA (Inchlual de Procedimientos)                    | Agregar         |   |  |
| 2.1.6.0                                                                                            | TUPA (Texto ünico de Procedimientos Administrativos)  | Agregar         |   |  |
| 2.1.7.0                                                                                            | Indicadores de pesempeno                              | Agregar         |   |  |
| 2.2.0.0                                                                                            | Planes v Políticas                                    | Agregar         |   |  |
| 2.2.1.0                                                                                            | PESEM (Plan Estratégico Sectorial Multianual)         | Agregar         |   |  |
| 2.2.2.0                                                                                            | PEI (Plan Estratégico Institucional)                  | Agregar         |   |  |
| 2.2.3.0                                                                                            | POI (Plan Operativo Institucional)                    | Agregar         |   |  |
| 2.2.4.0                                                                                            | Plan de Desarrollo Regional Concertado                | Agregar         |   |  |
| 2.2.5.0                                                                                            | Políticas Nacionales                                  | Agregar         |   |  |
| 3.0.0.0                                                                                            | <b>INFORMACION FINANCIERA Y PRESUPUESTAL</b>          |                 |   |  |
| 3.1.0.0                                                                                            | Información Financiera y Presupuestal                 | Agregar         |   |  |
| 3.1.1.0                                                                                            | Link historico                                        | Agregar         | ۰ |  |
| $-0.000$                                                                                           | <b>BRAMPATAA BERRIKARAH</b>                           |                 |   |  |
|                                                                                                    | $\bigoplus$ Internet<br>$\overline{a}$                | 4100%           |   |  |

 **Fig. 3.10.1** Selección de Tipo de Plan

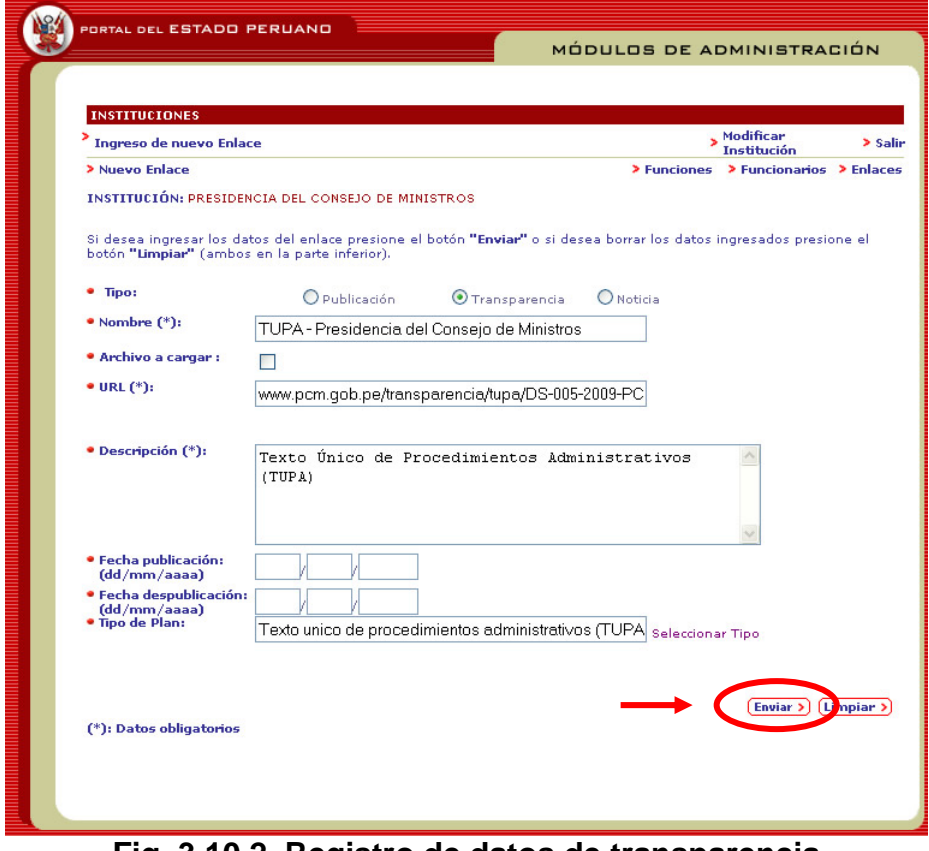

 **Fig. 3.10.2 Registro de datos de transparencia**

**NOTA:** Tal y como se visualiza en el listado de temas de transparencia, se visualizan todos los documentos de gestión, pero en algunos de ellos como: Información Financiera, Proyectos de Inversión, Información de Personal y Contratación de Bienes y Servicios cuentan con un tema más, que es el **Link Histórico.**  Esta opción permite crear un histórico de la información ingresada anteriormente, es decir, si usted ingreso información del año 2009, entonces al seleccionar ese tema le creará un cuadro estadístico de la información 2009. Por Ejemplo:

Hacemos un registro de información financiera:

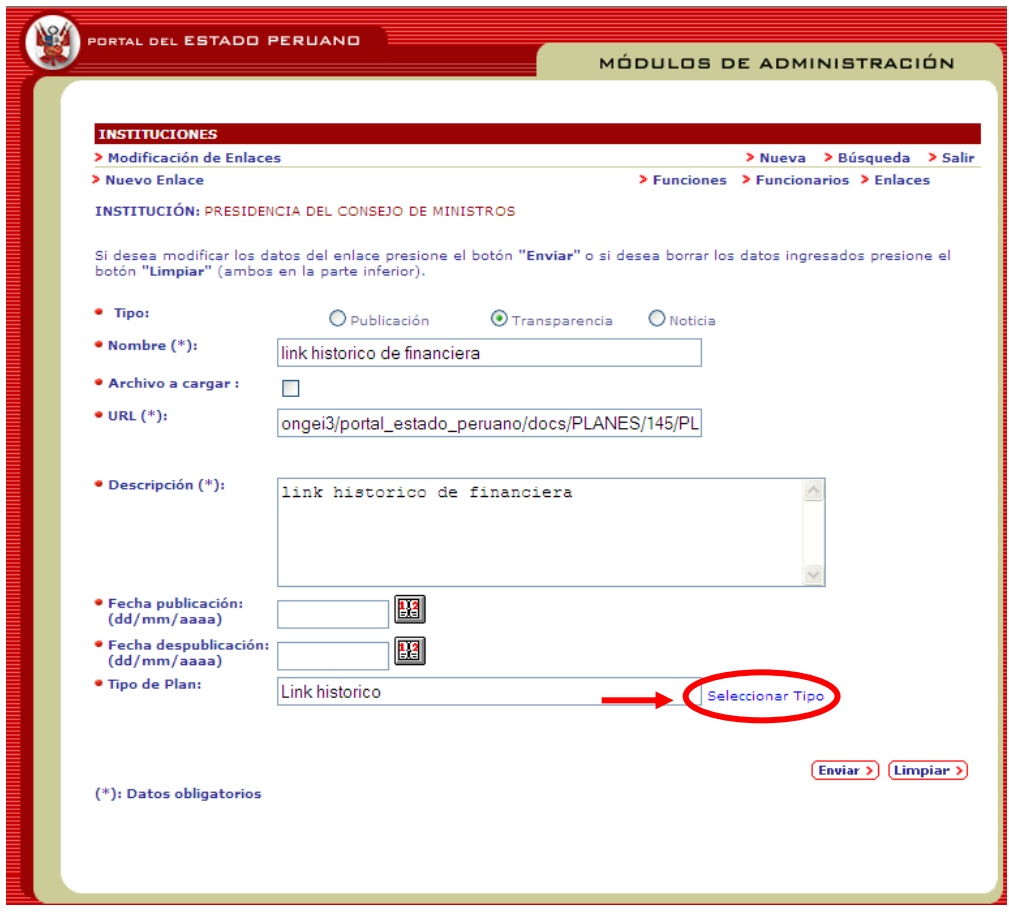

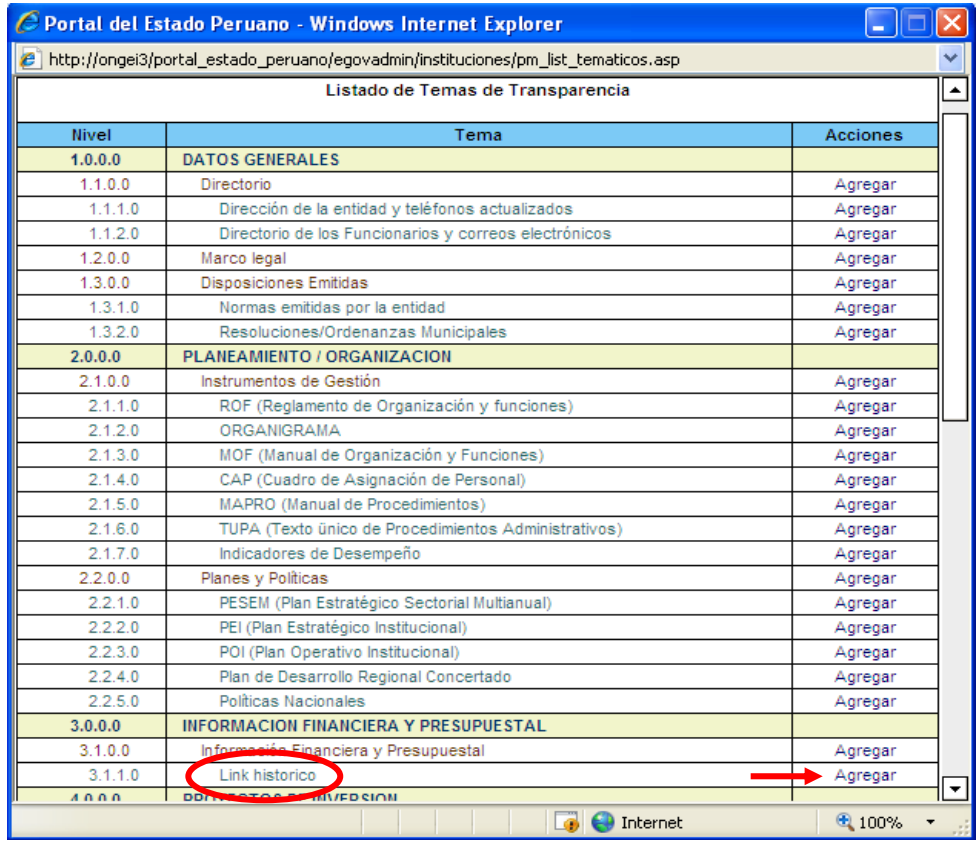

Una vez que seleccionamos la opción de Link histórico y lo grabamos se visualizará de esta manera en el Portal:

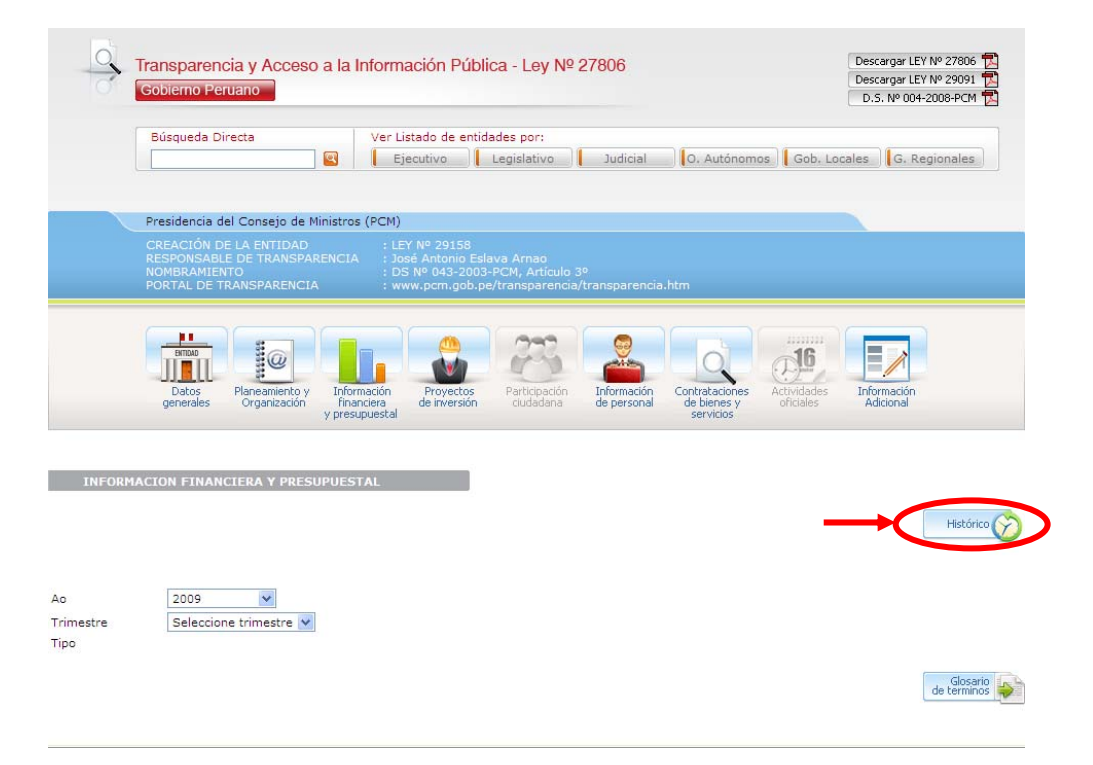

Al momento de hacer click en **HISTÓRICO** se visualizará el archivo o el link que se registró en el sistema.

Y para registrar una noticia hacemos clic en "Noticia" y nos aparece la siguiente pantalla. **Ver Fig. 3.11**

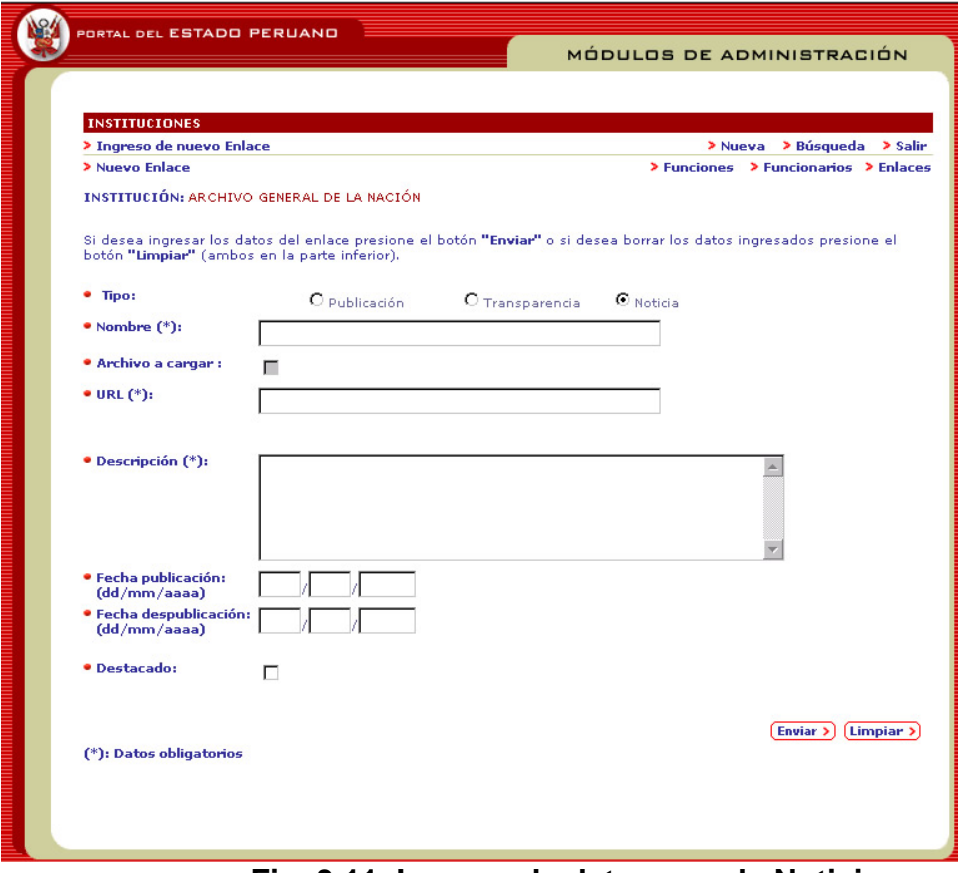

 **Fig. 3.11 Ingreso de datos para la Noticia**

**NOTA:** Si queremos que la noticia aparezca en la página principal del Portal del Estado Peruano le hacemos un check en "Destacado".

- Para completar el ingreso del nuevo enlace presionar el botón **"Enviar"**. Se mostrará previamente una ventana de confirmación.
- Si desea borrar los datos ingresados presione el botón **"Limpiar".**
- 3.1.4.1 Actualización de Enlaces.
	- Para modificar un enlace el usuario deberá presionar el botón **"Modificar"** en la lista de enlaces.
	- Los datos solicitados son los mismos indicados en el punto 1.1.13 (Nuevo enlace).
	- Para completar la actualización del enlace presionar el botón **"Enviar"**. Se mostrará previamente una ventana de confirmación.
	- Si desea borrar los datos ingresados presione el botón **"Limpiar".**

3.1.4.2 Eliminación de Enlaces.

 Para eliminar un enlace el usuario deberá presionar el botón **"Eliminar"** en la lista de resultados de la búsqueda. Se le mostrará previamente una ventana de confirmación.

## 3.1.5 Opción Viáticos

Se accede a la opción de Viáticos, en el cual se visualiza la siguiente pantalla:

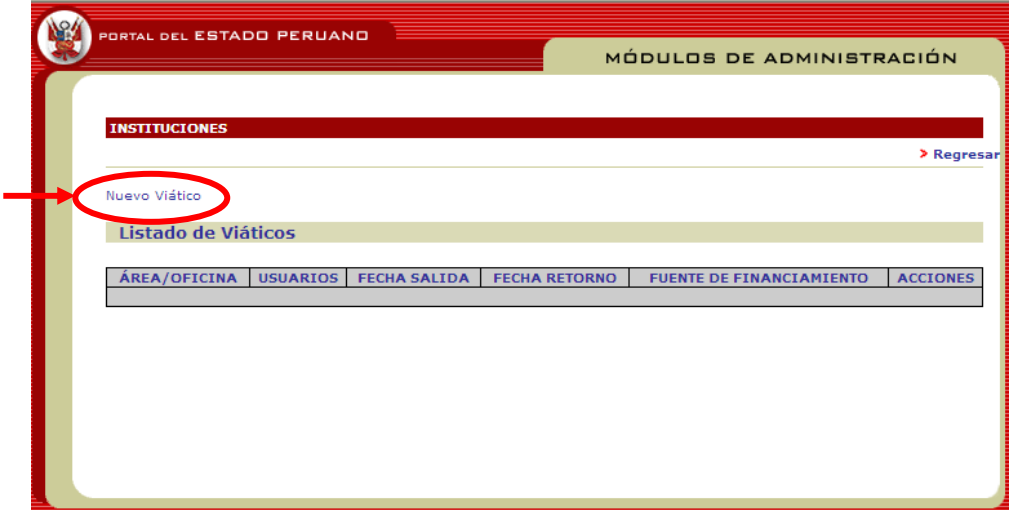

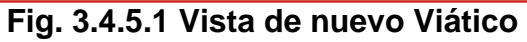

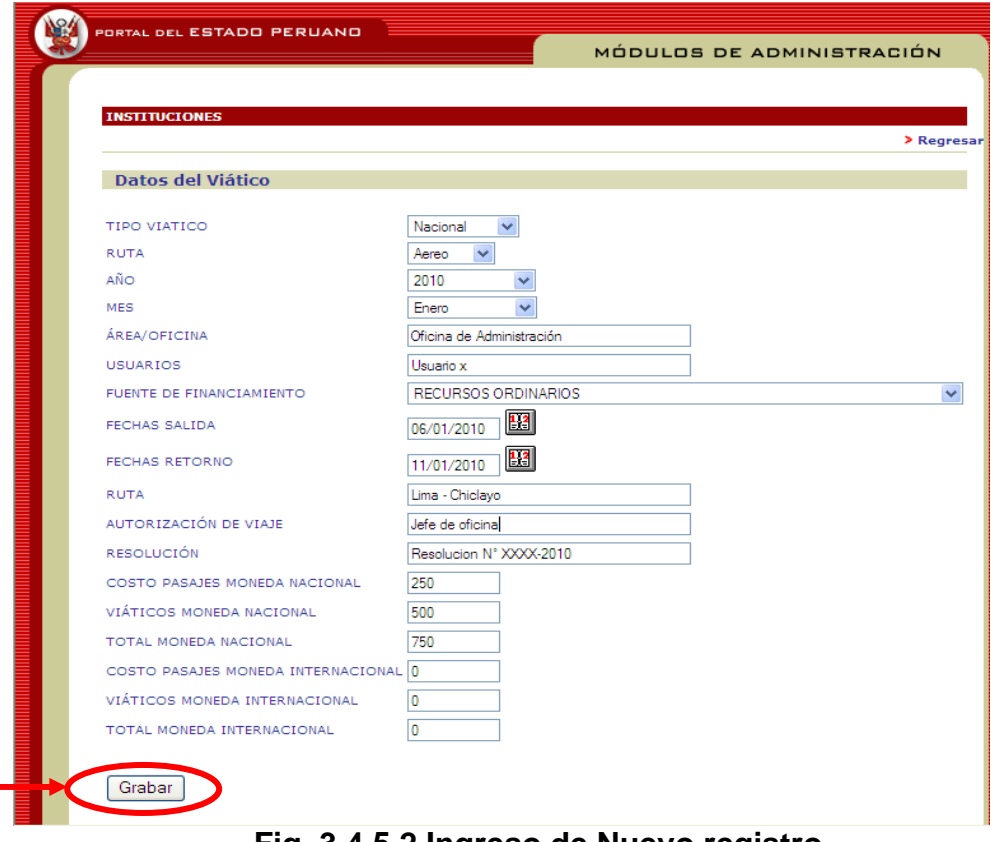

 **Fig. 3.4.5.2 Ingreso de Nuevo registro** 

| <b>INSTITUCIONES</b>      |           |            |                                     |                          |              |
|---------------------------|-----------|------------|-------------------------------------|--------------------------|--------------|
|                           |           |            |                                     |                          | > Regresar   |
| Nuevo Viático             |           |            |                                     |                          |              |
| Listado de Viáticos       |           |            |                                     |                          |              |
|                           |           |            |                                     |                          |              |
| ÁREA/OFICINA              |           |            | USUARIOS FECHA SALIDA FECHA RETORNO | FUENTE DE FINANCIAMIENTO |              |
| Oficina de Administración | Usuario x | 06/01/2010 | 11/01/2010                          | RECURSOS ORDINARIOS      | Ver Eliminar |
|                           |           |            |                                     |                          |              |
|                           |           |            |                                     |                          |              |
|                           |           |            |                                     |                          |              |
|                           |           |            |                                     |                          |              |
|                           |           |            |                                     |                          |              |

 **Fig. 3.4.5.3 Visualización del registro** 

3.1.6 Opción Publicidad

Se accede a la opción de Publicidad, en el cual se visualiza la siguiente pantalla:

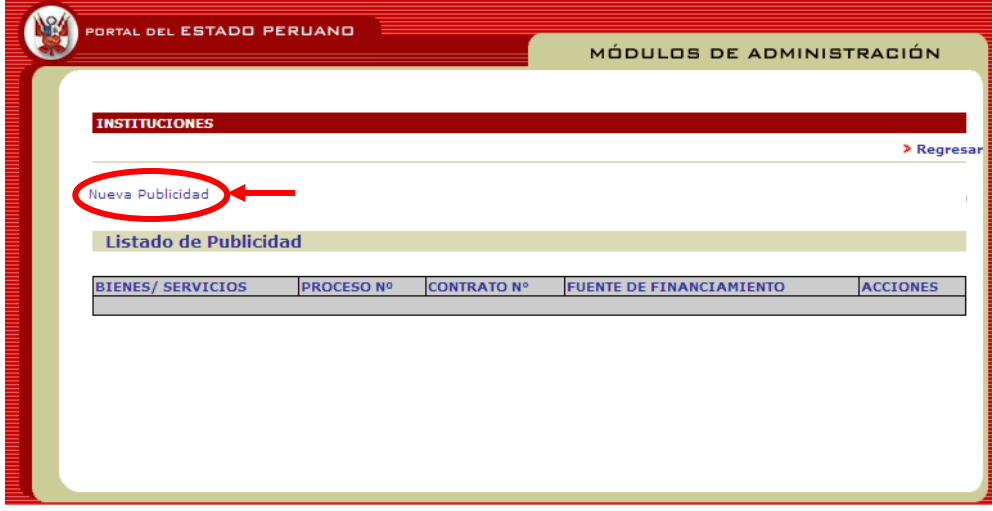

 **Fig. 3.4.6.1 Vista de nueva publicidad** 

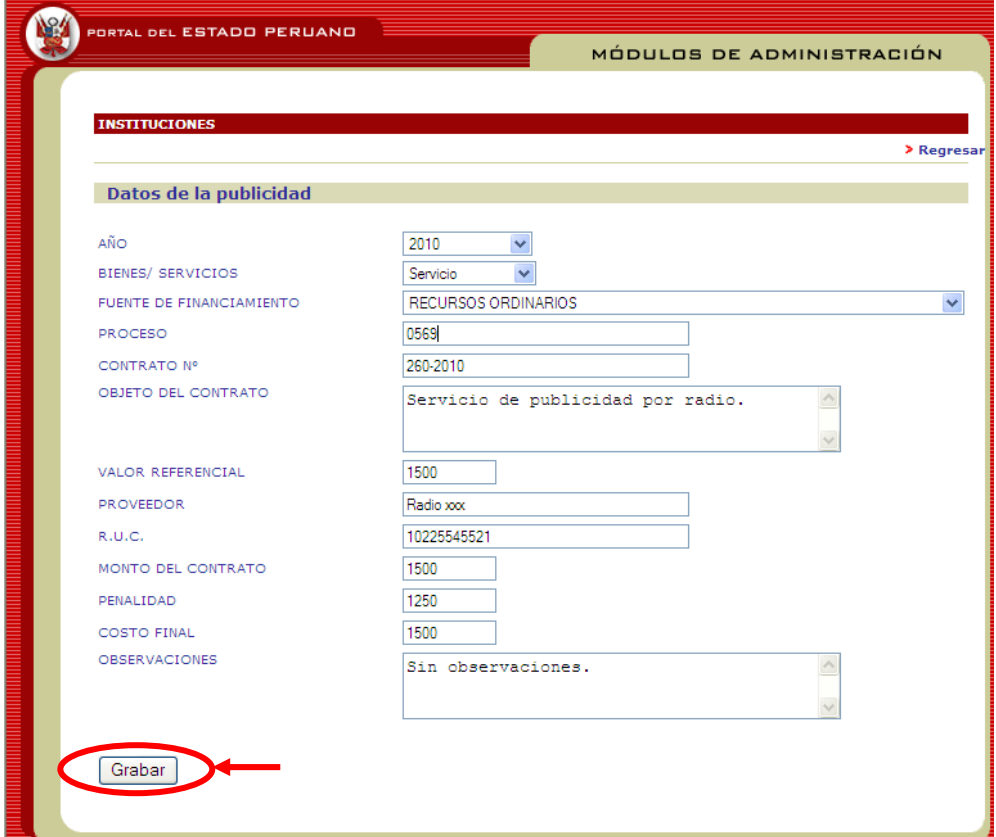

 **Fig. 3.4.6.2 Ingreso de datos de publicidad** 

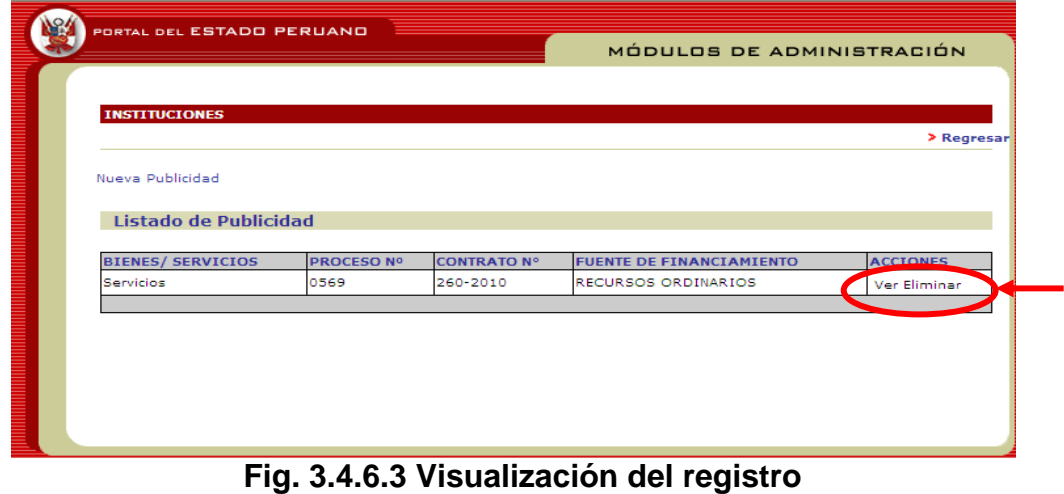

3.1.7 Opción Teléfono

Se accede a la opción de Teléfono, en el cual se visualiza la siguiente pantalla:

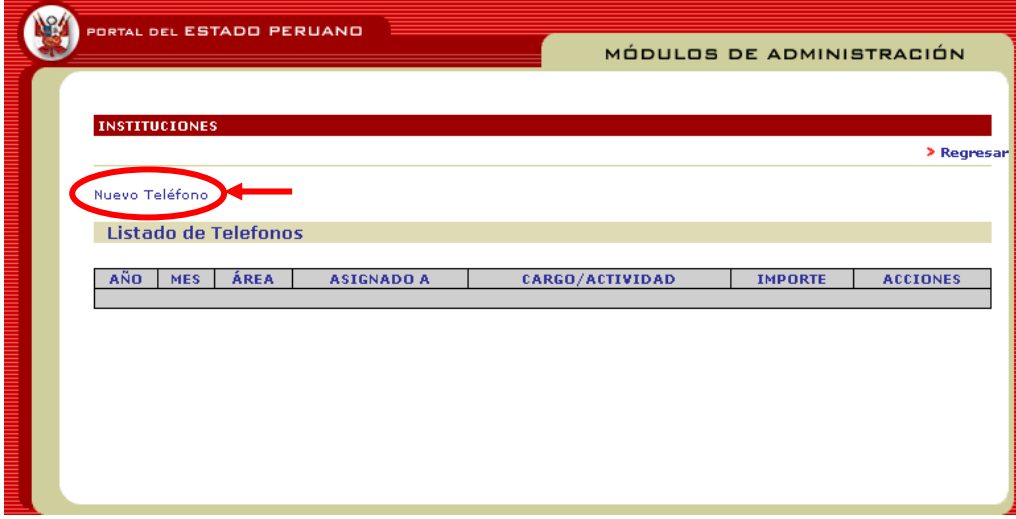

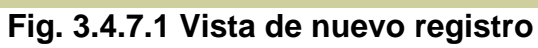

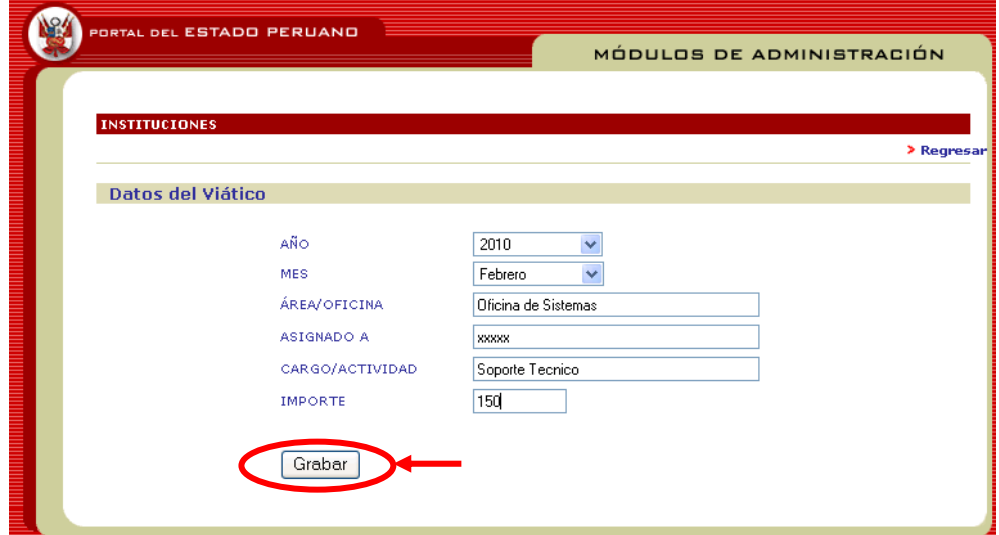

 **Fig. 3.4.7.2 Ingreso de datos del registro** 

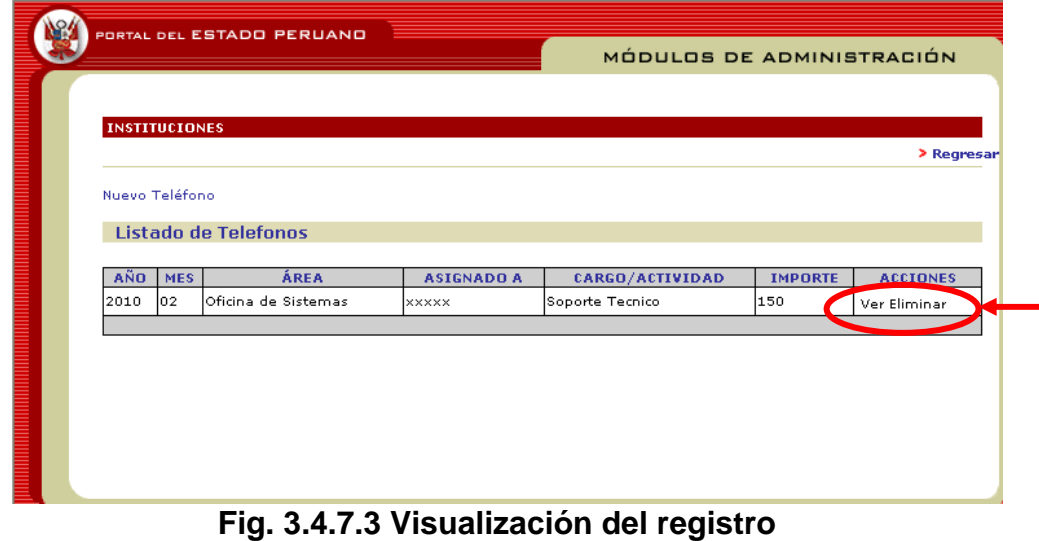

## 3.1.8 Opción Vehículo

Se accede a la opción de Vehículo, en la cual se visualiza la siguiente pantalla:

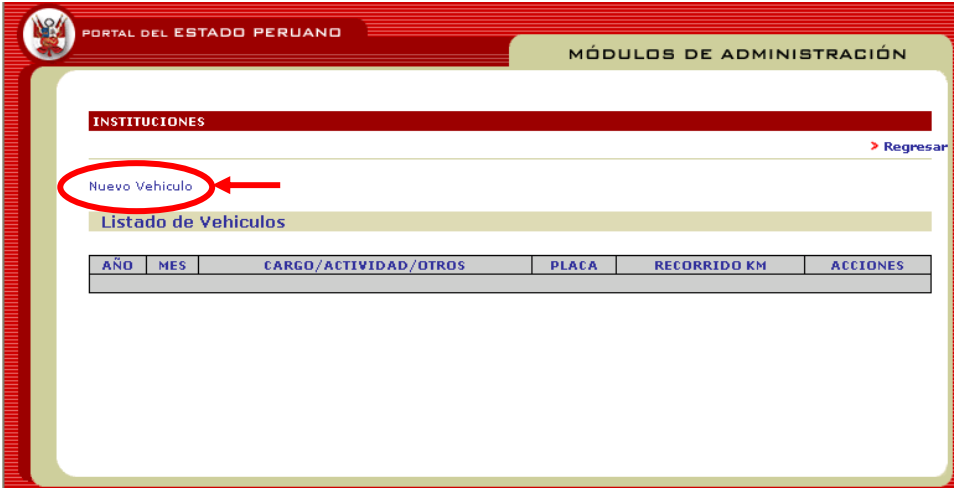

 **Fig. 3.4.8.1 Vista de nuevo registro** 

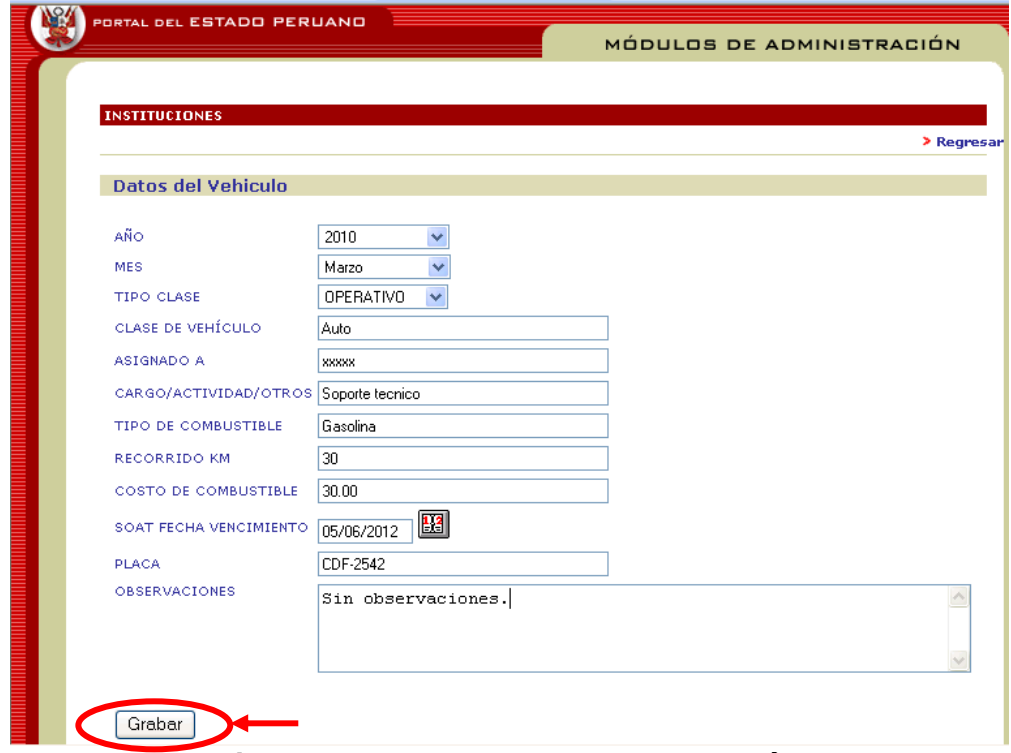

 **Fig. 3.4.8.2 Ingreso de datos del Vehículo** 

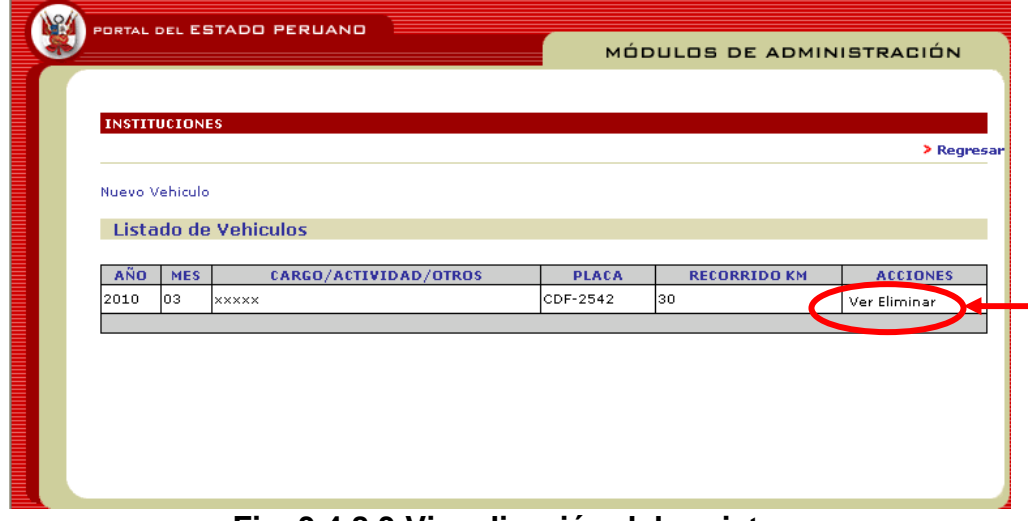

 **Fig. 3.4.8.3 Visualización del registro** 

3.1.9 Opción Aprobar

Se accede a la opción de aprobar en la cual se visualiza la siguiente pantalla:

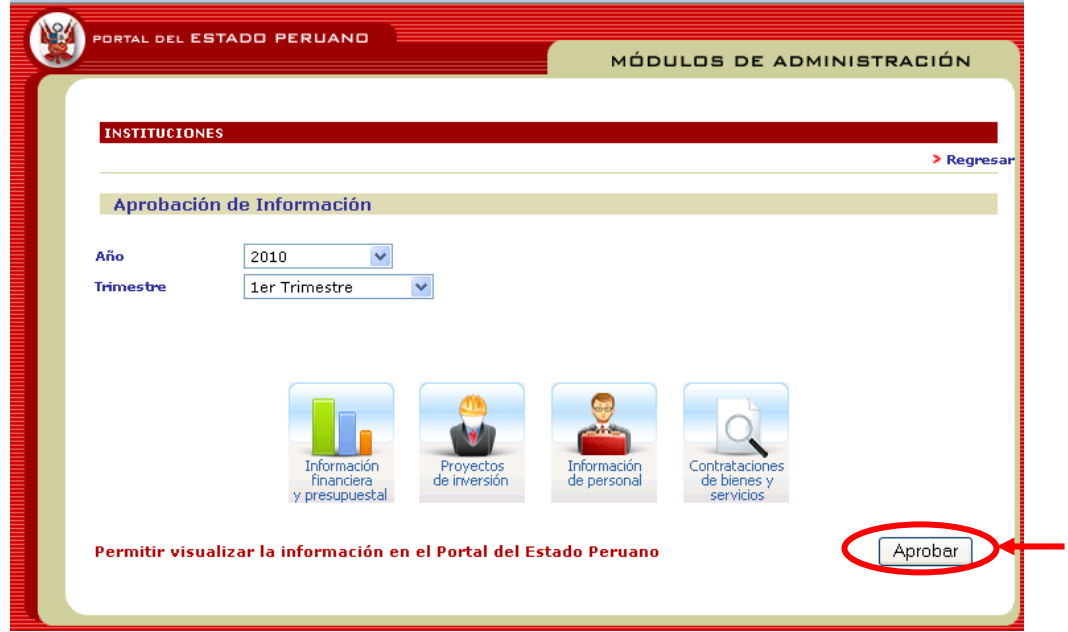

 **Fig. 3.4.9.1 Vista de aprobación de la información** 

En esta opción se va a seleccionar el año y el trimestre, al momento de realizar la selección se visualizará las opciones en las cuales se ha ingresado información, para aprobarlas y así puedan ser visualizadas dentro del Portal.

Al seleccionar la opción **"Aprobar"** se visualiza la siguiente pantalla:

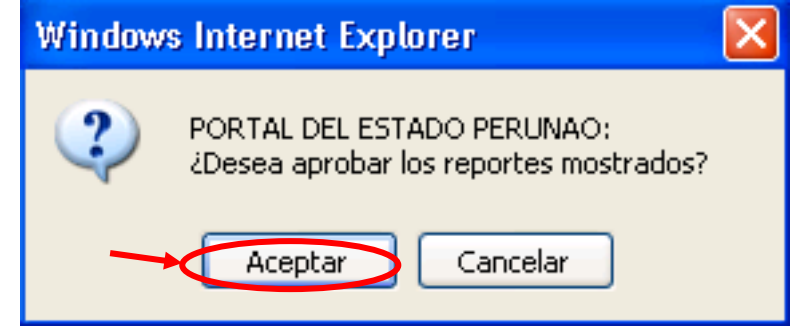

 **Fig. 3.4.9.2 Mensaje de advertencia** 

Al seleccionar **"Aceptar"** estamos aprobando la información ingresada para que sea visualizada en el Portal.

De esta manera quedaría todo el registro de transparencia dentro del Portal del Estado Peruano – PEP realizando las clasificaciones respectivas.

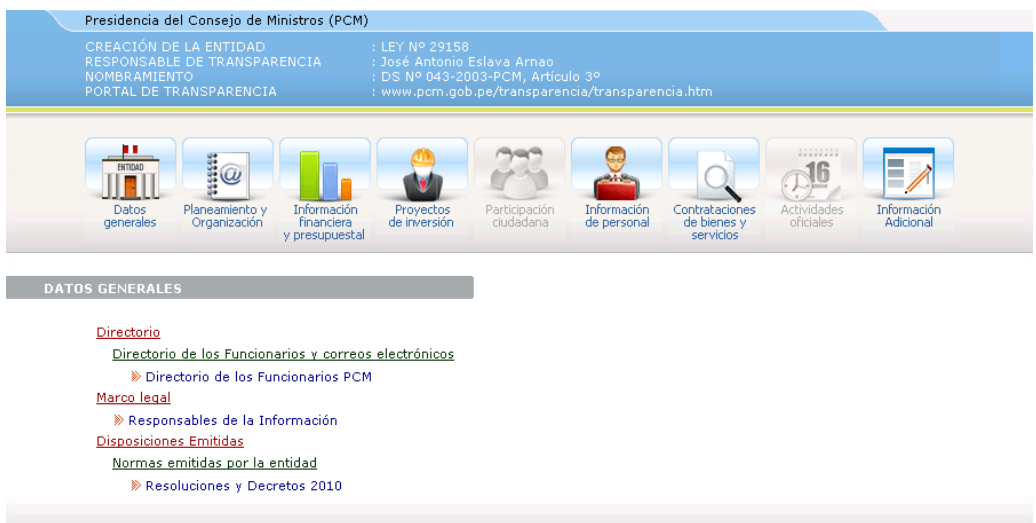

#### **Opciones:**

- Datos Generales: Se visualiza la información general de su entidad como el directorio (nombre, cargo, teléfono, e-mail) marco legal, disposiciones emitidas por la entidad, etc. De acuerdo a lo registrado en el sistema y a la clasificación que se otorgó.
- Planeamiento y Organización: Se visualiza la información de los instrumentos de gestión y planes institucionales como POI, PEI, etc.
- Información Financiera y Presupuestal: Se visualiza la información financiera y presupuestal de la entidad como gastos por genérica de gastos, por fuente de financiamiento, etc.
- Participación Ciudadana: Se visualiza la información de Presupuesto participativo, resumen de audiencias públicas, etc.
- > Información de Personal: Se visualiza la información de los funcionarios, servidores, etc. que trabajan en la entidad.
- Contrataciones de bienes y servicios: Se visualiza la información correspondiente a los procesos de selección, ordenes de servicio, gastos de publicidad, gastos de viaje y viáticos, penalidades, exoneraciones, etc.
- Actividades Oficiales: Se visualiza la información de la agenda de actividades que pudieran tener los diferentes funcionarios de la entidad.
- Información adicional: Se visualiza la información de comunicados, notas de prensa, informes oficiales, declaraciones juradas, etc.

**NOTA:** Los íconos que aparecen en color plomo, están desactivadas porque no se ha ingresado información en esa categoría.